#### ソフトゼミ A 第 1 回

# VisualStudio の導入/変数/printf(出力)

いよいよソフトゼミAが始まります。まずはソフト班の活動の基本であるプログラミングをす るために、パソコンの準備をします。また、プログラミングによって文字や数値を出力する「printf」 についての解説もします。

ゼミを進めるうえで疑問に思うことがあれば先輩に聞いてください。

## ◆ Visual Studio Community 2017 の導入

Visual Studio Community 2017 は https://www.visualstudio.com/ja/downloads/からダウ ンロードできます。 保存した場合は vs\_community\_JPN\_2096033564.1487378773 みたいな のが保存されていると思います。インストール後再起動して、アプリの場所が分からない場 合は検索してショートカットをわかりやすい所に置くといいと思います。

## ◆ プログラミングの準備(ソリューション篇)

ではプログラミング画面へと進みましょう。まずは、 Visual Studio を開いてください。 ①スタートページにある[新しいプロジェクト]という項目をクリックしてください。項目が表 示されてない人は[ファイル]→[新規作成]→[プロジェクト]で行けると思います。

②新しいプロジェクトというウインドウが出たと思います。 [インストール済み]→[テンプレ ート]→[Visual C++]→[Win32 コンソールアプリケーション]を選びます。

③この時、右側に[Visual C++ 2017 Tools for Windows Desktop をインストール]という項目 が表示されていたらそれを選択して「 OK」を選択します。 Win32 用アプリを作成するために 必要な機能をインストールするか聞かれるので、インストールしてください。ここで再起動する 必要があるので、再起動後、また①からやり直してください。

④下に名前の欄があるので自由に変更してください。 [ソリューションのディレクトリを作 成]と[ソース管理に追加]のチェックを外し、 OK をクリックしてください

⑤[Win32 アプリケーションウィザード ]というウインドウが出ます。 [次へ>]を選択 して下さい。[アプリケーションの種類]の項目の[コンソールアプリケーション]を選択し、[追 加のオプション]の項目の[空のオブジェクト]にチェックを入れて下さい。 [Security Dvelopment Lifecycle (SDL)]のチェックを外してください。

⑥完了をクリック。プロジェクトが作成されます。

### ◆ プログラミングの準備(ソースファイル篇)

上の続きです。右側に[ソリューションエクスプローラー]という枠があると思います。 その中にあるソースファイルを右クリック。[追加]→[新しい項目]をクリックしてください。[新 しい項目の追加]というウインドウが出ます。[C++ファイル]を選択し名前を自由につけて(末尾 は .cpp で)、[追加]をクリックしてください。これで、ソースコードが新規作成されました。 プログラミングをするコードはここに書いていきます。準備完了です。

今作成したフォルダができていることを確認してみましょう。PC の[ドキュメント]→[Visual Studio 2017]→[Projects]を開くと[自分がつけた名前]のプロジェクトフォルダ(デフォルトの場 合は[ConsoleApplication1]?)が作成されていて、そのフォルダの中に[自分のつけた名前.cpp] (デフォルトの場合は[Source.cpp])が追加されているはずです。

## ◆ 変数について

プログラミングをするにあたって変数というものを使います。この変数とは数字や文字を 入れる箱のようなものです。 変数という箱には何でも入るというわけではありません。何を 入れる箱なのかを宣言しなくてはいけません。その例を見ていきましょう。

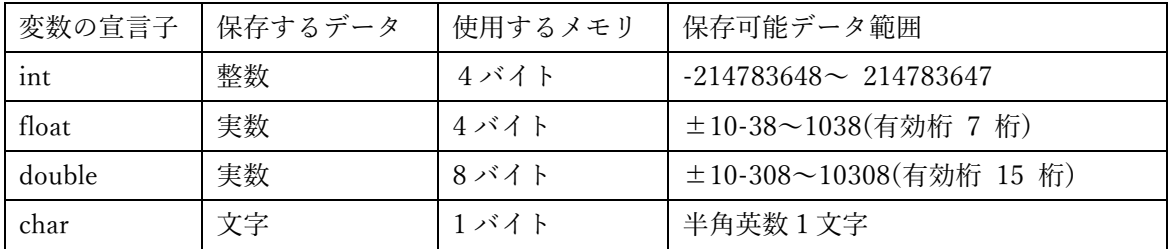

#### 変数の宣言

変数を使う(用意する)際に変数を宣言しないと使うことができません。変数を宣言する ときは使いたい型の宣言子を宣言し、空白の後に変数名(用意した箱の名前)を宣言します。例え ば、

int n;

と書けば整数の変数 n を宣言したことになります。(変数名は半角英数字、「\_(アンダーバー)」 を組み合わせたものが使えますが、数字だけではダメです。変数の型と変数名の間の空白は半角 です。) int で宣言したので変数 n には整数しか入りません。実数や int で表せる数値を超え た数を入れると正常に動きません。また、

int x, y, z;

このように変数名を[,]で区切れば複数の変数(この場合、変数 x と変数 y と変数 z の三つ) を宣言できます。

## ◆ プログラミングの基本

基本的にプログラミングの個々のコードには最後尾に[;](セミコロン)をつけます。日本語での [。 ]、英語での[.]みたいなものです。これをしっかりつけていないとエラーになります。意外 とはじめは忘れやすいので気を付けてください。プログラミング中でメモとしてソースコード内 に何かを書き留めたいときがあります。そういったときはコメントという機能を使います。

#### // 何を書いても大丈夫!

プログラム中にただ日本語を書くとエラーになってしまいます。ですがコメントの前に[//]を入 れれば機械はそこを無視してプログラムを実行してくれます。また、

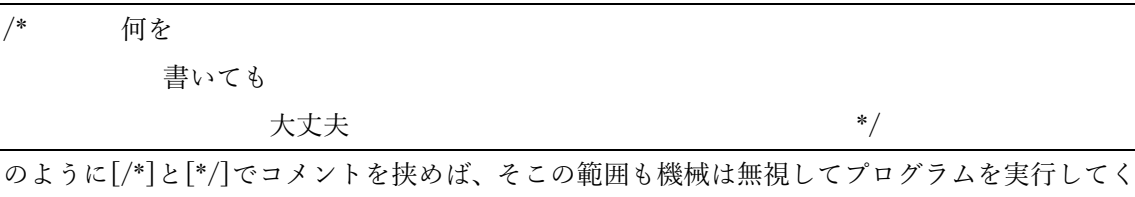

れます。[//]では一行しかコメントを無視してくれませんが[/\*][\*/]で文章を挟む場合は挟んだ 分だけ何行でも無視してくれます。コメント機能はメモとして書くだけではなく、プログラムの この部分は飛ばしてほしい!という時にも使えます。今後のプログラミングではとても便利な機 能として使えるので覚えているといいです。

## ◆ 演算子について

今からプログラミングしていく C 言語では、普段の数学と異なる記号もあります。まずは、 基本的なものから紹介します。

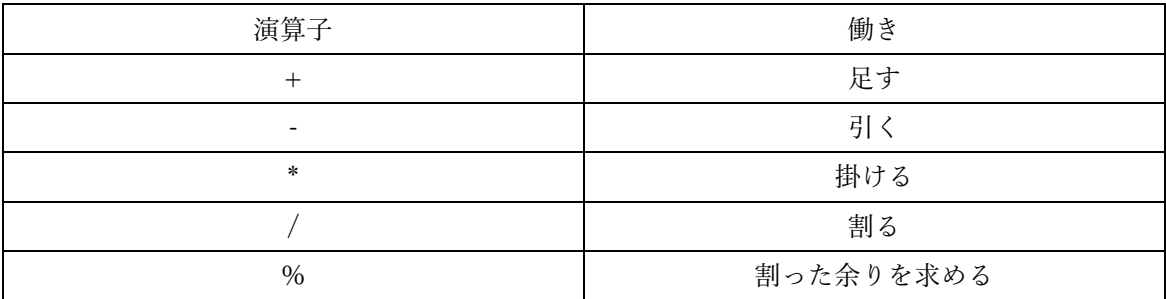

## ◆ Printf (出力)

さて、これからいよいよソースコードに文字を書いていきます。 今回説明する printf は文字 や数値を画面に出力する命令です。 先ほどの準備で作ったソースファイルにサンプルコードを 書いてください。

・サンプルコード

#include<stdio.h> int main(void){ printf("ようこそ、エレ研へ! ¥n"); return 0; }

プログラムの実行は[デバッグ]→[デバッグなしで開始]を選択するか、Ctrl+f5 でできます。 画面に

ようこそ、エレ研へ!

と表示できれば成功です。

では、このソースコードの解説をします。ですが今回解説するのは printf のみです。その他 の部分については今の知識では理解がしづらいので後々説明します。 printf は、printf("画面 に表示したい文");によって表示がなされています。("")の中にあった¥n が表示されていませ んね。この¥n というのは改行するという命令です。表示するときに¥n があった位置で改行が されます。

今度は次のようにソースコードを書き換えて下さい。

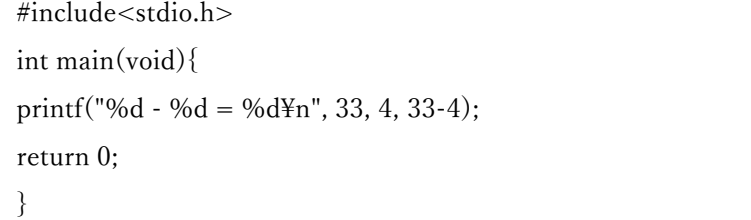

実行すると画面には

 $33 - 4 = 29$ 

と表示されます。

("")の中の %d は十進数(整数)で表せという命令で("")の後の(,)で区切った後のものを十進 数(整数)で表示します。 他にも%f や%s などがあります。

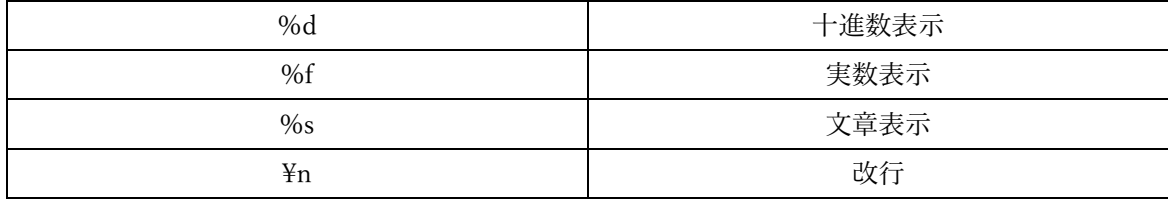

## ◆ 練習問題

- 1. 自分の[学年クラス番号][学部と学科][名前]をそれぞれ一行ずつ出力するプログラムを作 ってください。
- 2. 次の計算の答えを出力する(計算式も)プログラムを作ってください。 (計算は機械にさせて下さい。)

(例)1+2

実行結果

 $1+2=3$ 

 $(1)$  1847 $\times$ 62

(2) 743.274+79.74

答えが分からない場合は遠慮なく先輩に聞いてください。